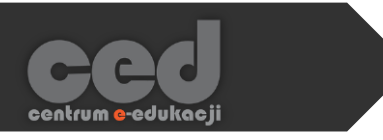

# Platforma DELTA

## Tworzenie i ocena zadań

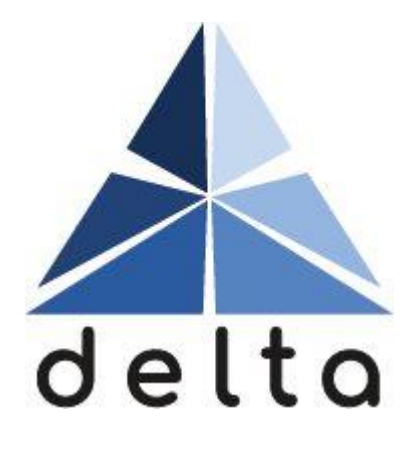

**Centrum e-Edukacji Politechniki Krakowskiej**

# **STEP**

### Spis treści

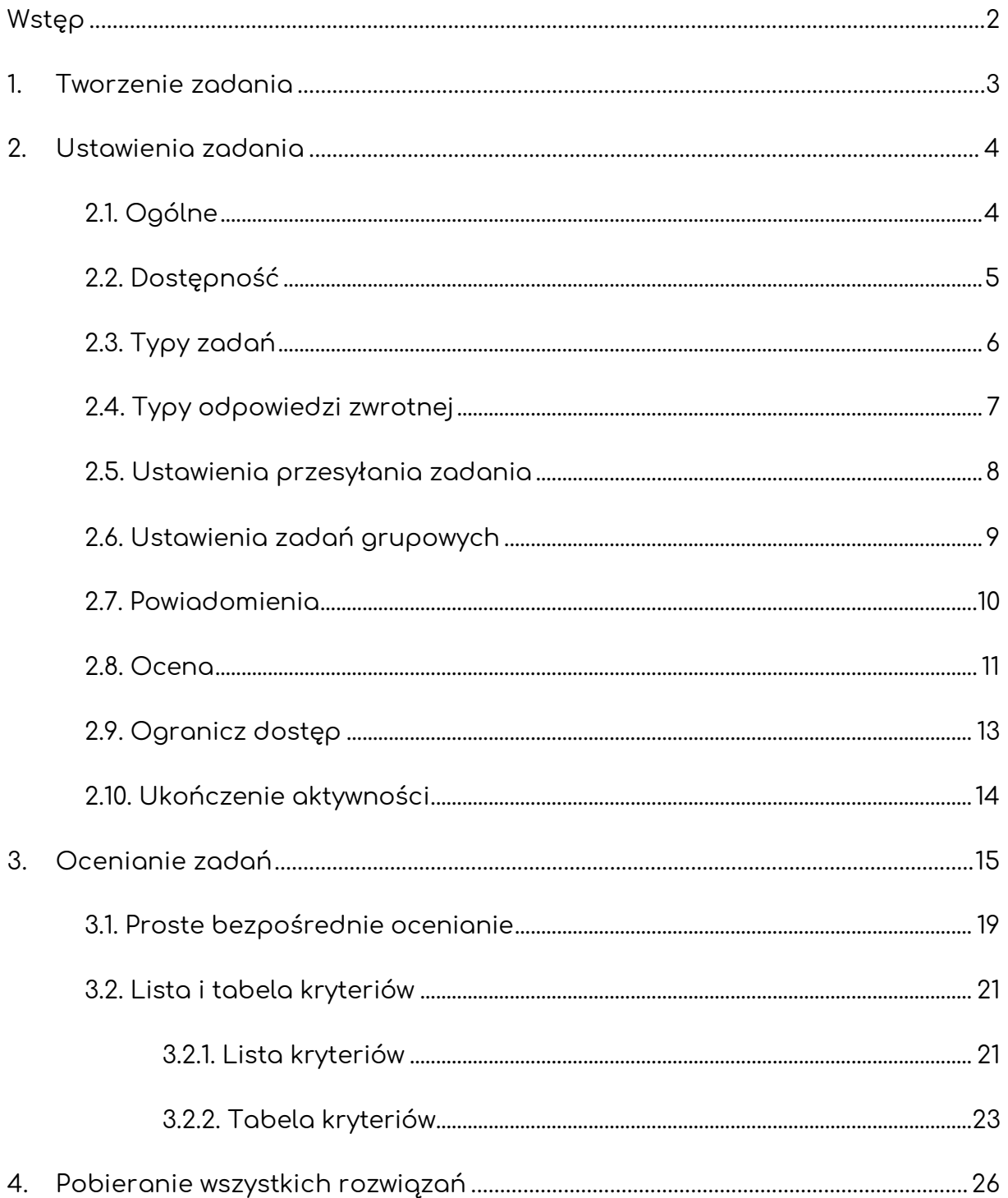

<span id="page-2-0"></span>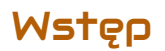

Zadanie to aktywność za pomocą której prowadzący może zbierać prace od uczestników i oceniać je na kilka sposobów. Praca może być wykonywana zarówno indywidualnie jak i w grupach, z możliwością wystawienia ocen grupowo lub osobno dla każdego uczestnika.

Jeśli chodzi o samo ocenianie, mamy możliwość wystawiania oceny bezpośrednio za całość pracy jak i utworzenie listy/tabeli kryteriów wyświetlanej przy ocenianiu.

Mamy również możliwość zadecydowania w jakiej formie przesyłane będą rozwiązania: w postaci tekstu czy jako plik (z możliwością ograniczenia ilości bądź typu).

#### <span id="page-3-0"></span>1. Tworzenie zadania

Żeby utworzyć nowe zadanie, na stronie naszego kursu **Włączamy tryb edycji**  (zielony przycisk na pasku pod logiem platformy). Następnie, klikamy przycisk **Dodaj aktywność lub zasób** i z listy aktywności wybieramy **Zadanie.**

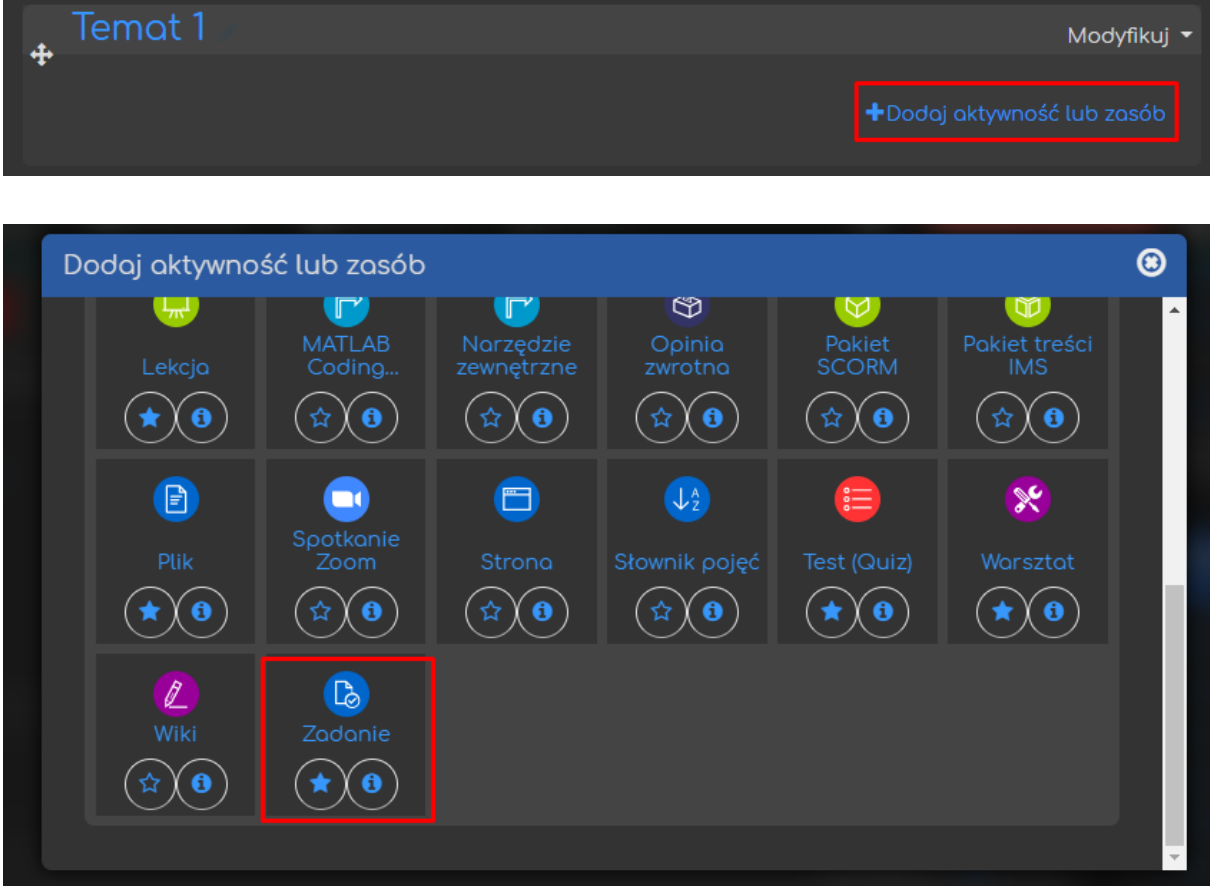

#### <span id="page-4-0"></span>2. Ustawienia zadania

#### <span id="page-4-1"></span>2.1. Ogólne

Standardowo, rozpoczynamy od ustawienia nazwy oraz opisu zadania. **W przypadku Zadania, wspomniany opis jest równocześnie jego treścią (czy też poleceniem).** Mamy również możliwość dołączenia plików, które będą dostępne dla uczestników naszego kursu jako część polecenia (żeby je dodać należy albo przeciągnąć plik z naszego komputera do tego okna albo skorzystać z przycisków nad oknem i wybrać odpowiedni plik).

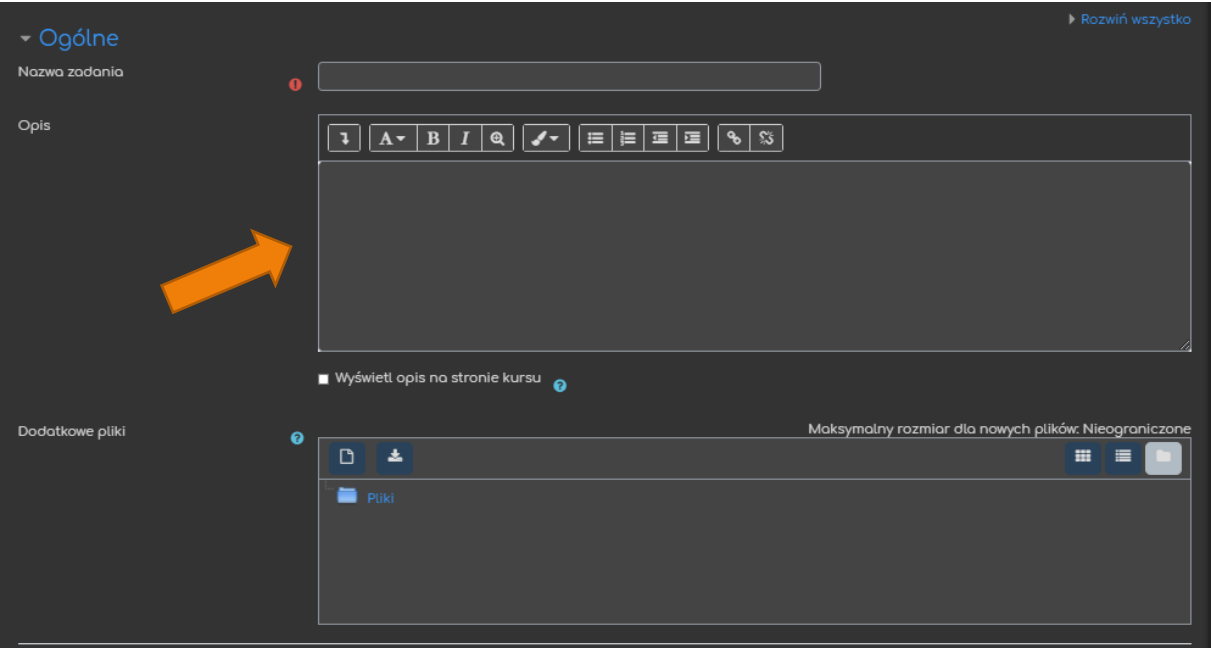

#### <span id="page-5-0"></span>2.2. Dostępność

Opcje związane z dostępnością, pozwalają na ustawienie terminów, które będą obowiązywały w ramach tego zadania.

- **Zezwól na przesyłanie zadań od** termin od którego można rozpocząć przesyłanie rozwiązań.
- **Termin oddania** termin do którego OCZEKIWANE są rozwiązywania, uczestnicy po tej dacie nadal mogą przesłać odpowiedzi, ale zostaną one oznaczone jako spóźnione.
- **Ostateczny termin** termin zamknięcia przesyłania rozwiązań (nie ma możliwości dołączania odpowiedzi po tej dacie)
- **Przypomnij mi o ocenianiu do…** data do której ocenianie powinno być zakończone, jest to przypomnienie dla prowadzącego, widoczne na kokpicie.
- **Zawsze udostępniaj treść zadania** opcja dzięki której możemy wyłączyć widoczność treści (opisu) aż do daty początku przesyłania zadań (przydatne przy wcześniejszym przygotowywaniu zadań np. na cały semestr).

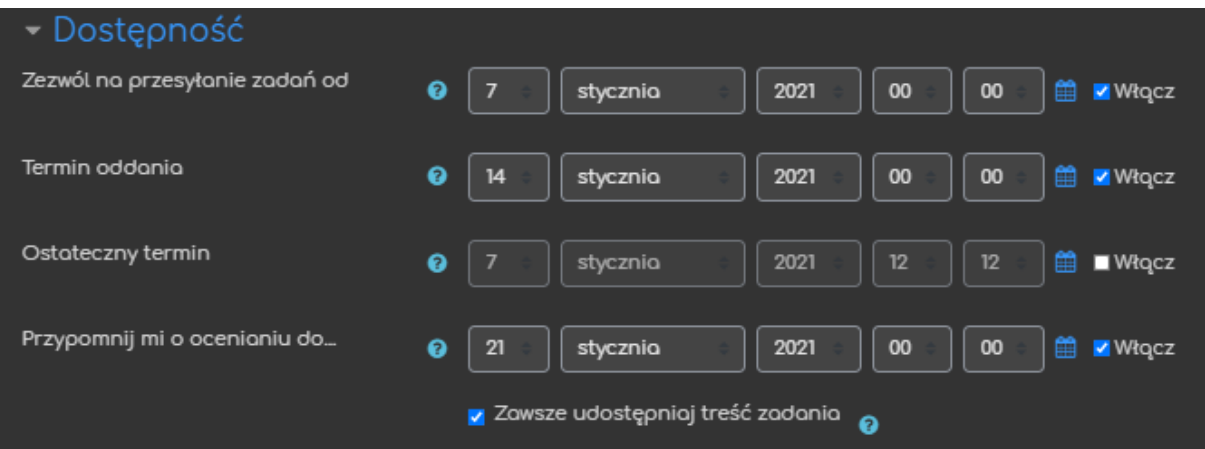

5

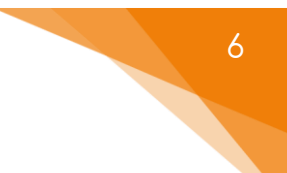

#### <span id="page-6-0"></span>2.3. Typy zadań

Opcje związane z typem możliwych rozwiązań przesyłanych przez uczestników:

- **Typy zadań** wybór sposobu przesyłania rozwiązań (można wybrać obie wersje):
	- o **Tekst online** uczestnik po wejściu na zadanie, otrzyma okno gdzie będzie wpisywał treść rozwiązania.
	- o **Przesyłane pliki** uczestnik, otrzyma okno, gdzie będzie mógł dołączyć plik z rozwiązaniem.
- **Maksymalna liczba przesyłanych plików** ograniczenie ilości dołączanych plików w ramach rozwiązań.
- **Maksymalny rozmiar przesłanego pliku** ograniczenie wielkości dołączanych plików.
- **Akceptowane typy plików**  pozwala na ograniczenie przesyłanych plików do konkretnych typów (np. jpg, pdf, doc, itd.).

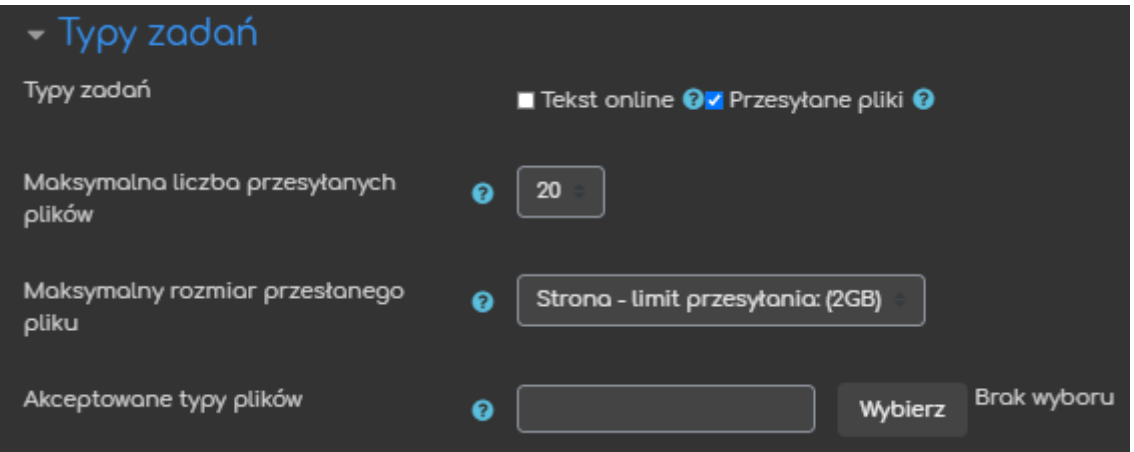

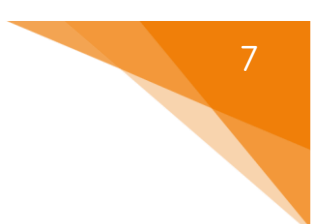

#### <span id="page-7-0"></span>2.4. Tupu odpowiedzi zwrotnej

Opcje związane z rodzajem odpowiedzi zwrotnej, które przesyłamy jako prowadzący czy też osoba oceniająca poszczególne rozwiązania.

- **Typy odpowiedzi** pozwalają na określenie w jaki sposób zareagujemy na przesłane odpowiedzi studentów (tzw. feedback/odpowiedź zwrotna)
	- o **Komentarz zwrotny** w trakcie oceny będziemy mieli dostępne okno do wpisania komentarza, który wyświetli się studentowi wraz z oceną.
	- o **Adnotacje PDF** w trakcie oceny będziemy mogli utworzyć plik PDF z notatką/komentarzem, opcja ta pozwala na zaznaczanie, rysowanie bezpośrednio na przesłanych odpowiedziach uczestników.
	- o **Arkusz ocen off-line** ta opcja umożliwia eksport i import arkusza do oceniania zawierającego oceny uzyskane w ramach tego zadania.
	- o **Pliki komentarzy** będziemy mogli przesłać plik jako komentarz do danej odpowiedzi.
- **Komentarz w tekście** przy odpowiedziach typu Tekst online, możemy również zamieszczać komentarze bezpośrednio w tekście odpowiedzi przesłanej przez studenta (warto wtedy podkreślić je inną czcionką czy kolorem).

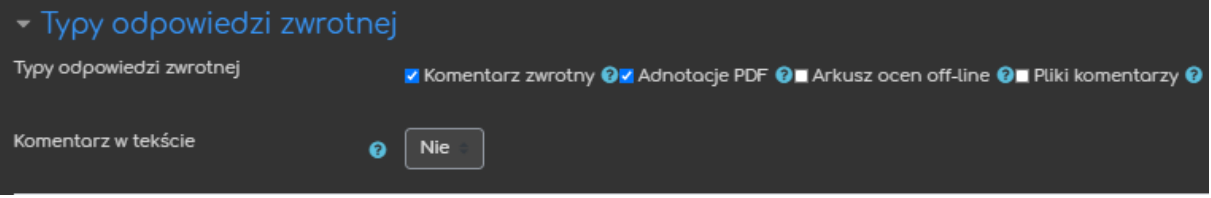

#### <span id="page-8-0"></span>2.5. Ustawienia przesyłania zadania

Opcje związane z informacjami, które uczestnicy muszą potwierdzić przed przesłaniem odpowiedzi.

- **Wymuś potwierdzanie przesłanego…** aby rozwiązanie zostało przesłane do oceny, uczestnik musi oznaczyć je jako zakończone, pozwala to na przechowywanie tzw. wersji roboczych (przez uczestników).
- **Wymagać oświadczenia dot. przesyłanej pracy?** uczestnik musi potwierdzić, że jego rozwiązanie było przygotowane samodzielnie i posiadają prawa autorskie.
- **Ponowne otwieranie prób** to ustawienie pozwala nam określić sposób podejścia do ponownego rozwiązania zadania:
	- o **Nigdy** nie ma możliwości ponownego podejścia do zadania.
	- o **Ręcznie** podejście może być ponownie otwarte przez prowadzącego.
	- o **Automatycznie, aż przejdą** podejścia są automatycznie otwierane, aż student nie osiągnie oceny przekraczającej próg zaliczenia.

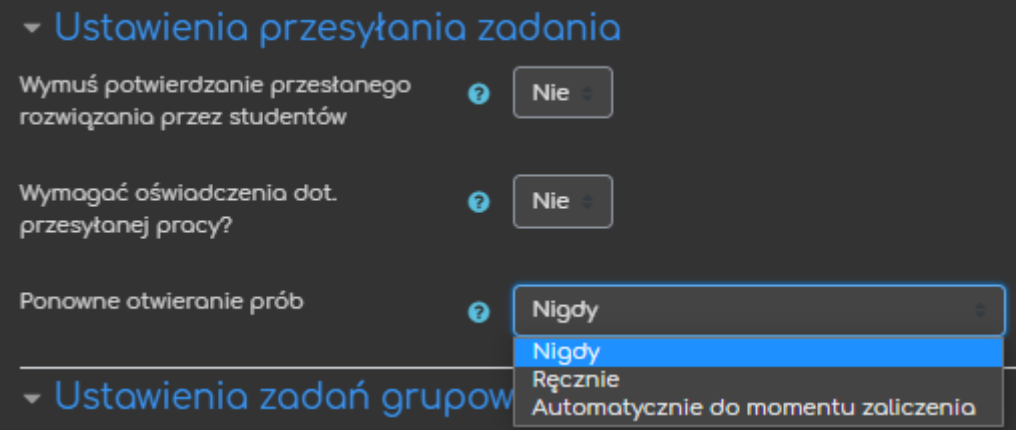

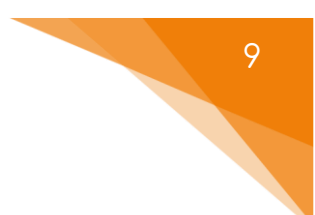

#### <span id="page-9-0"></span>2.6. Ustawienia zadań grupowych

Opcje związane z tworzeniem oraz dodatkowymi ustawieniami zadań rozwiązywanych w grupach.

- **Zadanie realizowane w grupie** jeśli opcja będzie włączona, zadanie zostanie podzielone na grupy, wg domyślnych ustawień grupy na danym kursie. Zadanie będzie współdzielone przez grupę, każdy członek ma możliwość wglądu w oraz wprowadzania zmian.
- **Wymaga grupy do przesłania zadania** jeśli ta opcja będzie włączona, studenci, którzy nie należą do grupy nie będą mogli przesłać zadania.
- **Wymaga potwierdzania przez wszystkich członków grupy** jeśli ta opcja będzie włączona, wszyscy członkowie grupy muszą kliknąć **Zgłoś zadania**. W przypadku gdy ta opcja będzie wyłączona, wystarczy kliknięcie JEDNEGO członka.
- **Grupy nadrzędne dla grup studenckich** opcja umożliwiająca przypisanie zadania kilku grupom. Jeśli pozostanie wyłączone, do zadania będą przypisane grupy ustawione domyślnie w ramach przedmiotu.

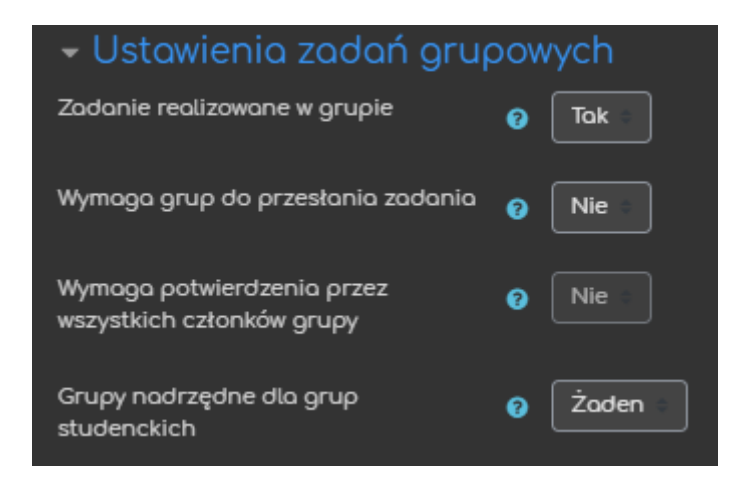

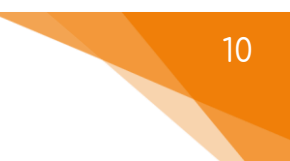

#### <span id="page-10-0"></span>2.7. Powiadomienia

- **Poinformuj nauczycieli o przesłanych rozwiązaniach** prowadzący otrzyma wiadomość gdy tylko student prześle odpowiedź.
- **Poinformuj nauczycieli o rozwiązaniach przesłanych po terminie oddania** – prowadzący otrzyma wiadomość gdy tylko student prześle odpowiedź PO ustalonym terminie.
- **Domyślne ustawienie dla opcji "Poinformuj studentów"** ustawienie odnosząca się do opcji 'Poinformuj studentów' na stronie oceniania.

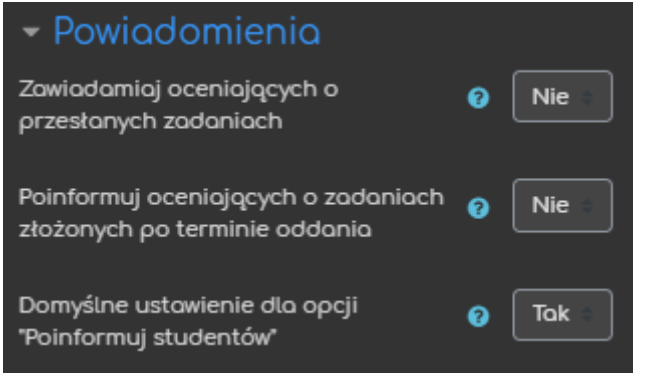

#### <span id="page-11-0"></span>2.8. Ocena

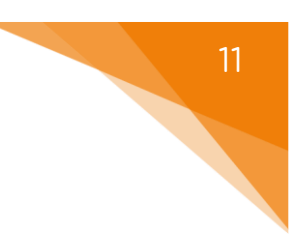

Opcje związane z końcową oceną za dane zadanie.

- **Ocena** opcja ustalająca styl/typ oceniania zadania:
	- o **Typ**:
		- **Żaden** zadanie nie będzie oceniane.
		- **Punkt** oceną za zadanie będzie wartość punktowa.
		- **Skala** zadanie będzie oceniane wg skali, która będzie ustalona dla kursu.
	- o **Skala** (PRZY WYBRANIU TYPU SKALA) z listy skal dostępnych na naszym kursie wybieramy tą, która będzie wykorzystywana do oceny tego zadania.
	- o **Maksimum punktów** (PRZY WYBRANIU TYPU PUNKT) ustalamy maksymalną ilość punktów za to zadanie.
- **Metoda oceniania** opcja pozwalająca na wybór bardziej zaawansowanych metod oceniania:
	- o **Proste bezpośrednie ocenianie** po zapoznaniu się z odpowiedzią ręcznie ustalamy ilość punktów ('standardowe' ocenianie).
	- o **Lista kryteriów/formularz kryteriów** prowadzący wcześniej ustala pewne kryteria oceniania tego zadania, przyznając punkty do każdego z nich i na podstawie listy/formularza ocenia przesłane odpowiedzi.
- **Kategoria ocen** pozwala ustalić kategorię, do której należeć będzie ocena za tą aktywność (kategorie trzeba utworzyć wcześniej w dzienniku ocen).
- **Próg zaliczeniowy** opcja ustalająca próg zaliczeniowy za to zadanie.

Platforma DELTA 12

- **Anonimowe ocenianie** opcja, która ukrywa tożsamość autora przesłanej odpowiedzi (po wystawieniu pierwszej oceny NIE MA MOŻLIWOŚCI zmiany tego ustawienia).
- **Hide grader identity from students** opcja, która ukrywa tożsamość OCENIAJĄCEGO (przydatne w przypadku kilku prowadzących czy też recenzentów).
- **Przepływ pracy w ocenianiu** opcja umożliwiająca ocenianie wieloetapowe, umożliwia wielokrotną zmianę oceny (studenci nie widzą tych zmian) i opublikowanie wszystkich ostatecznych ocen w tym samym momencie.
- **Przydział osób oceniających** osoby oceniające mogą być przydzielone do konkretnego studenta.

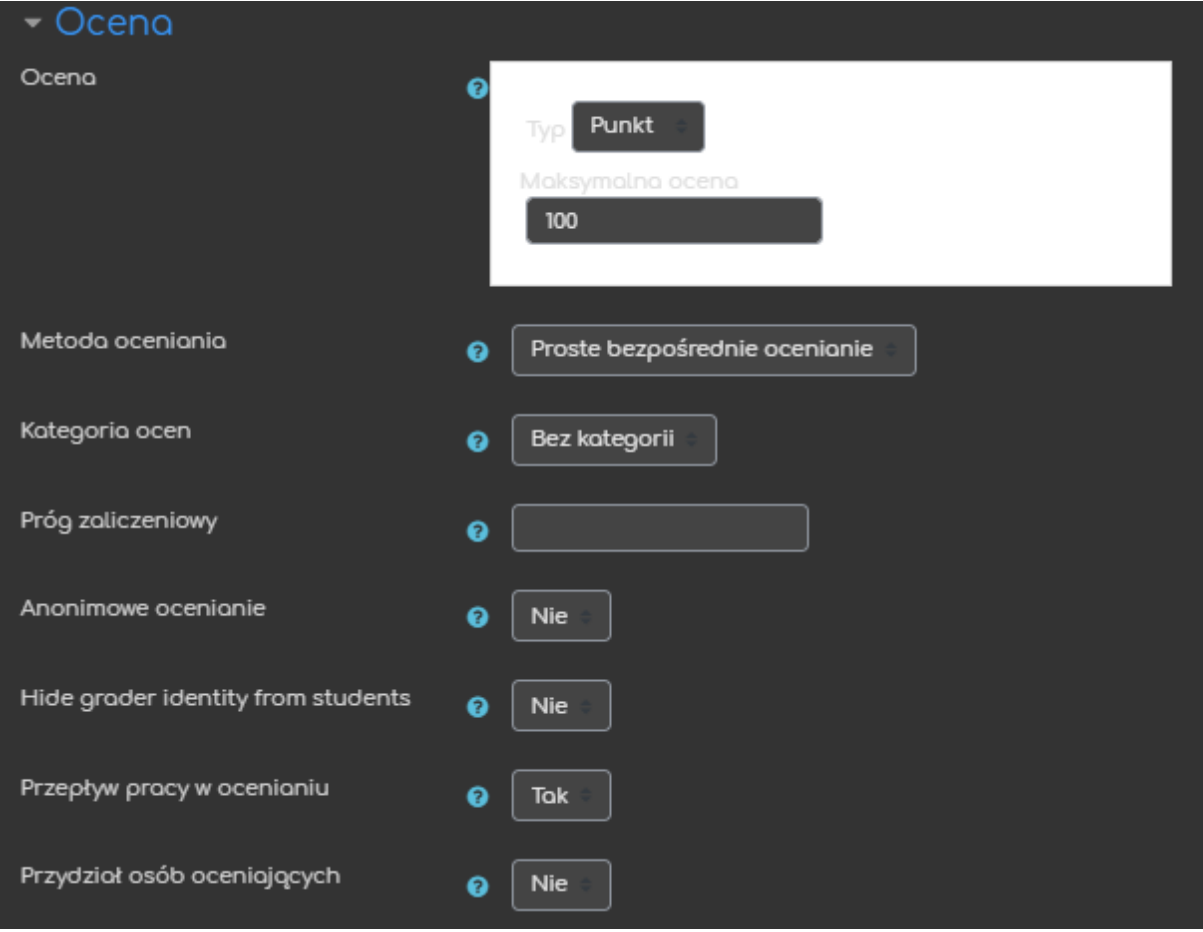

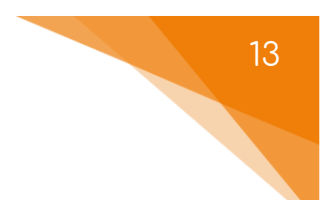

#### <span id="page-13-0"></span>2.9. Ogranicz dostęp

Ograniczanie dostępu pozwala nam na ustawienie pewnych warunków, które uczestnik musi osiągnąć aby móc podejść do zadania.

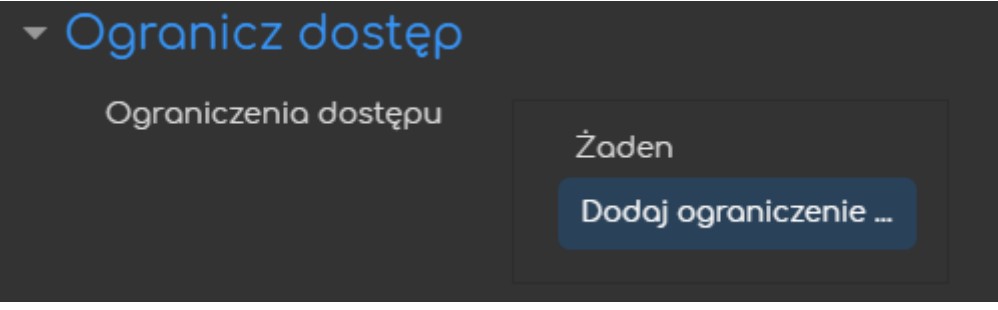

Jeśli chodzi o same ograniczenia dostępne mamy takie warunki jak: ukończenie aktywności, data, ocena, grupa itd.

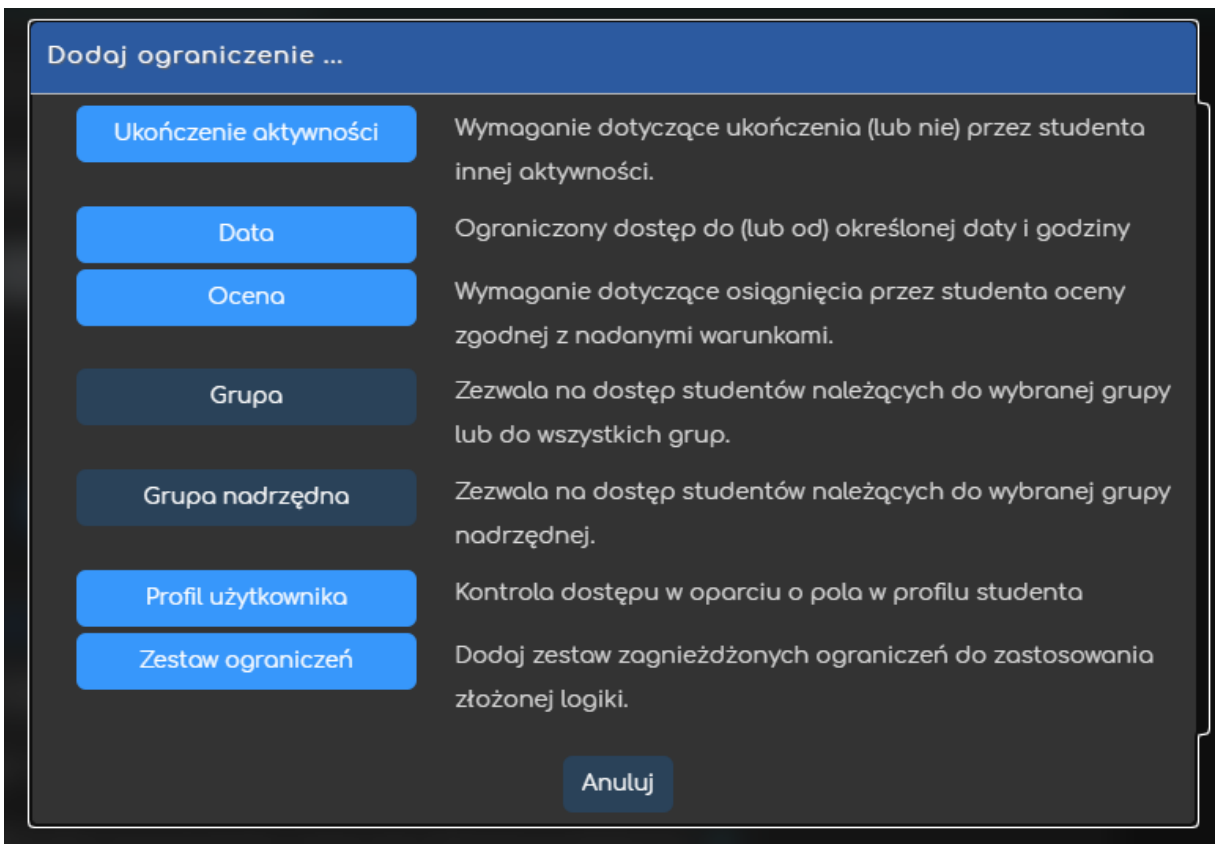

Przykładowo, gdy wybierzemy grupę, możemy zezwolić na dostęp TYLKO dla członków konkretnej grupy (lub ZABLOKOWAĆ dostęp dla konkretnej grupy).

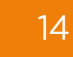

#### <span id="page-14-0"></span>2.10. Ukończenie aktywności

Opcja ukończenie aktywności, pozwala nam na utworzenie pozycji dla tej aktywności w raporcie ukończenia aktywności, przez co mamy do dyspozycji szybki podgląd, czy nasi uczestnicy ukończyli daną aktywność na podstawie warunków, które wybierzemy (raport dostępny w zakładce **Raporty**, w bloku **Administracja**).

- **Śledzenie ukończenia** czy ta opcja zostanie uruchomiona dla tej aktywności.
	- o **Nie wykrywaj ukończenia aktywności** opcja zostaje wyłączona.
	- o **Studenci mogą ręcznie oznaczyć tę…** każdy z uczestników na stronie głównej kursu będzie miał możliwość oznaczenia tej aktywności jako ukończoną.
	- o **Pokaż aktywność jako ukończoną…** ukończenie będzie oznaczone na podstawie warunków, które wybierzemy (tj. obejrzenie aktywności, osiągnięcie oceny, przesłanie zadania).
- **Oczekiwane ukończenie do** informacja dla prowadzącego w raportach do kiedy przewidywano ukończenie aktywności (nie wpływa na dostęp przez uczestników).

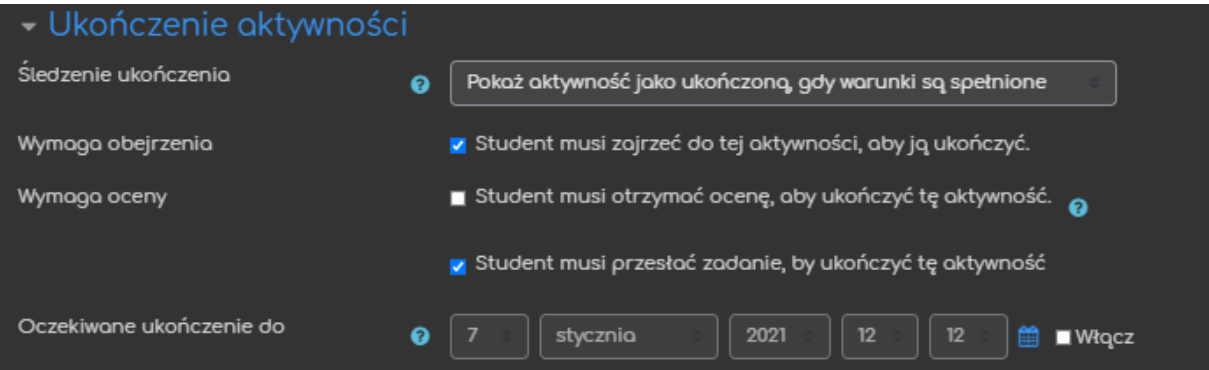

#### <span id="page-15-0"></span>3. Ocenianie zadań

Po utworzeniu naszego Zadania, gdy przejdziemy do jego ekranu pojawi nam się tabela z podstawowymi informacjami nt. nadesłanych rozwiązań (np. ilość uczestników, nadesłanych prac, termin, itd.). Dodatkowo, jeśli na naszym kursie mamy włączony tryb grup, mamy również możliwość wyświetlenia tych danych dla konkretnej grupy (menu **Widoczne grupy**).

Z tego ekranu, mamy możliwość przejścia do tabeli, która ukazuje dokładne informacje nt. przesłanych rozwiązać (przycisk - **Zobacz wszystkie zadania**), jak i możliwość przejścia do ekranu oceniania poszczególnych prac.

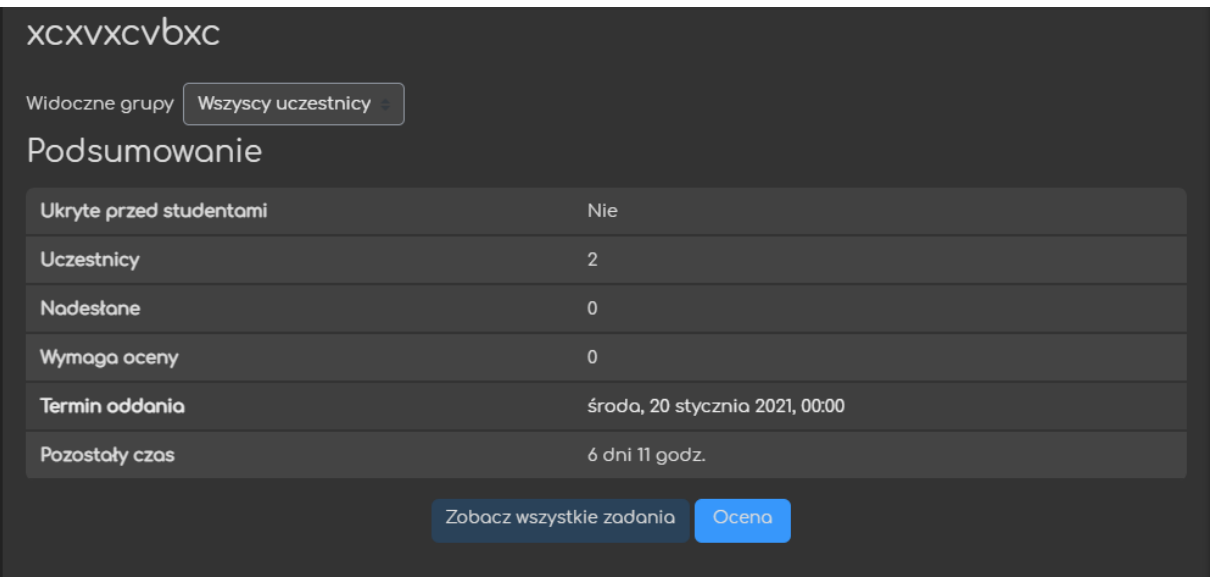

Jeśli chcielibyśmy od razu przejść do konkretnej pracy (np. jeszcze nieocenionej), warto skorzystać z opcji **Zobacz wszystkie zadania**, gdzie przy poszczególnych pracach znajduje się również przycisk **Ocena**.

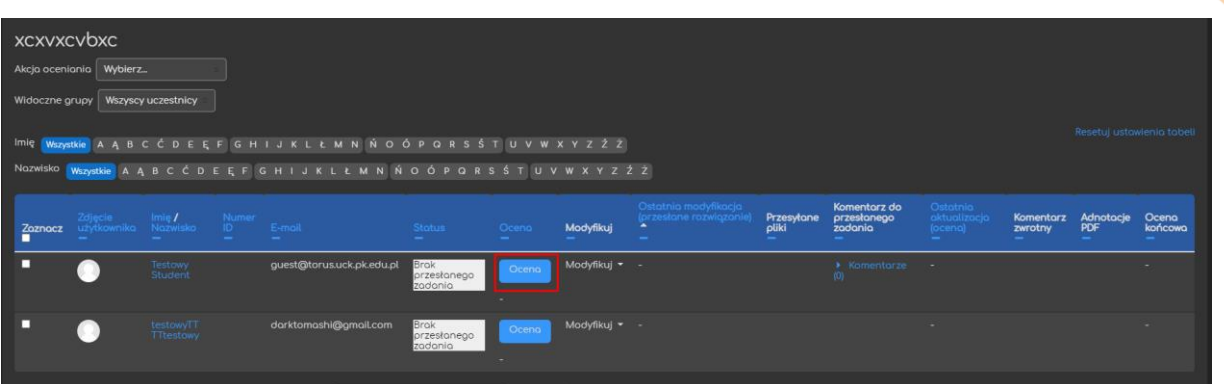

Jeśli wybierzemy tą metodę w ustawieniach Zadania (patrz 2.8.), od razu po zapisaniu Zadania możemy przejść do ekranu oceniania. Klikając przycisk **Ocena**, przechodzimy do podglądu poszczególnych rozwiązań. W tym oknie, wyświetlą nam się zarówno nadesłane pliki jak i tekst wpisany przez naszych uczestników. Jeśli plik jest w formacie 'pdf' otrzymamy również podgląd jego treści, z możliwością nanoszenia poprawek.

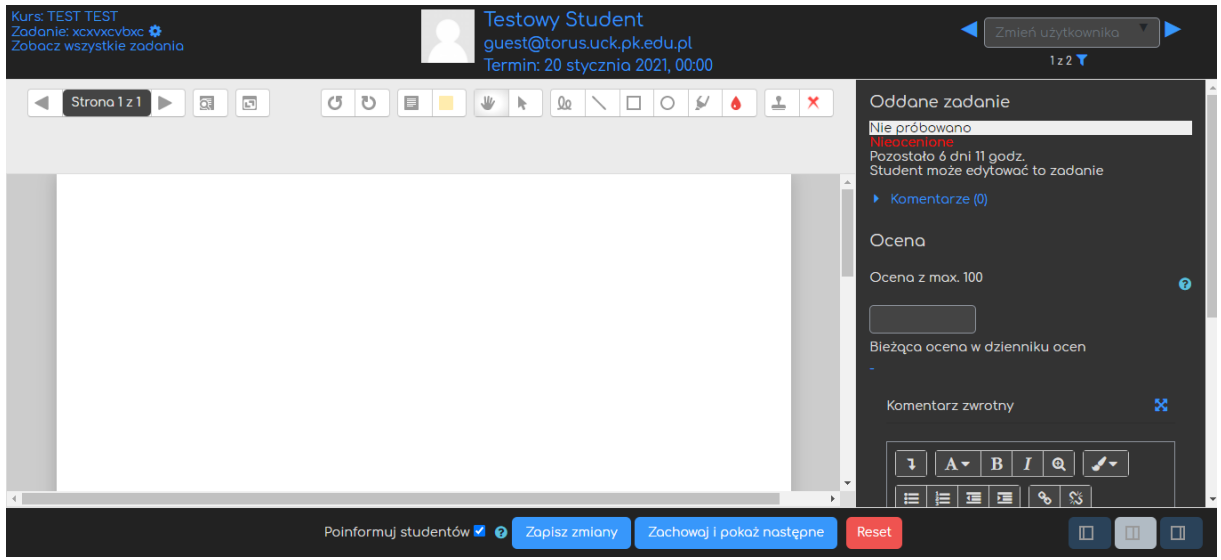

16

W prawym górnym rogu, znajdują się strzałki umożliwiające przechodzenie do

następnych prac jak i rozsuwane menu, z listą uczestników do szybszego poruszania się po nadesłanych pracach.

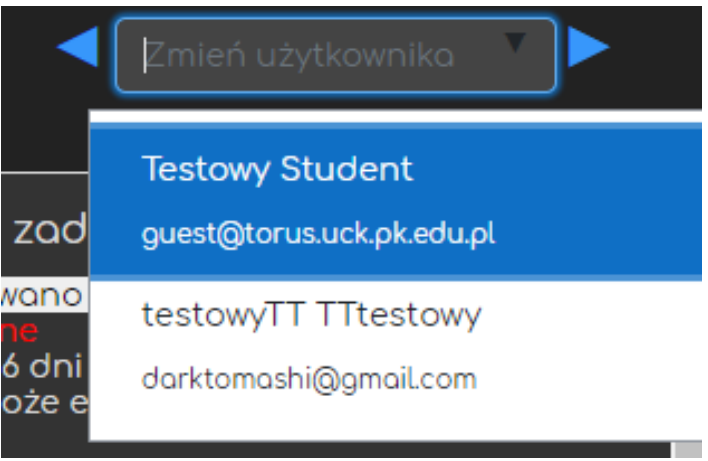

W lewym dolnym rogu, znajdują się przyciski zmieniające wygląd ekranu oceniania (możemy np. ukryć menu z oceną czy też kryteriami – z lewej strony, ukryć podgląd plików pdf, np. jeśli zadanie nie zakłada nadsyłania plików).

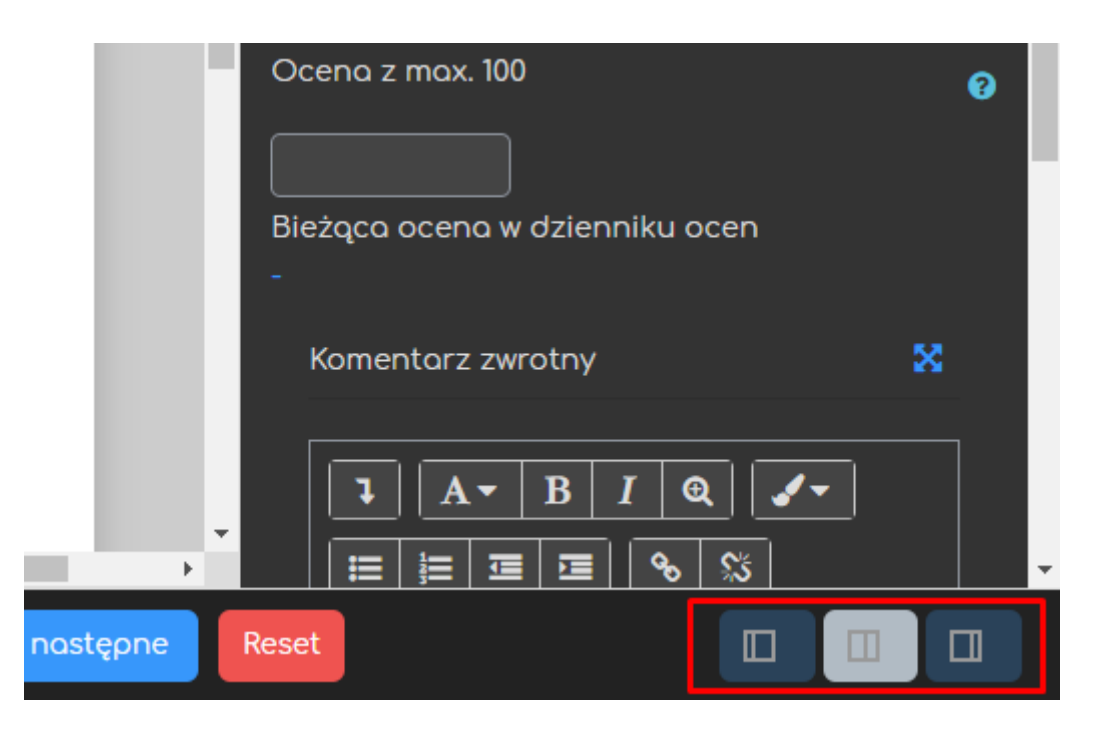

Na dole strony, znajdują się przyciski do zapisania wprowadzonych przez nas zmian (tzn. oceny konkretnego rozwiązania), zapisania i przejścia do następnej pracy oraz do zresetowania zmian, które wprowadziliśmy. Ponadto, mamy również możliwość wyłączenia automatycznego informowania uczestników nt. wprowadzonych zmian co do oceny za to zadanie.

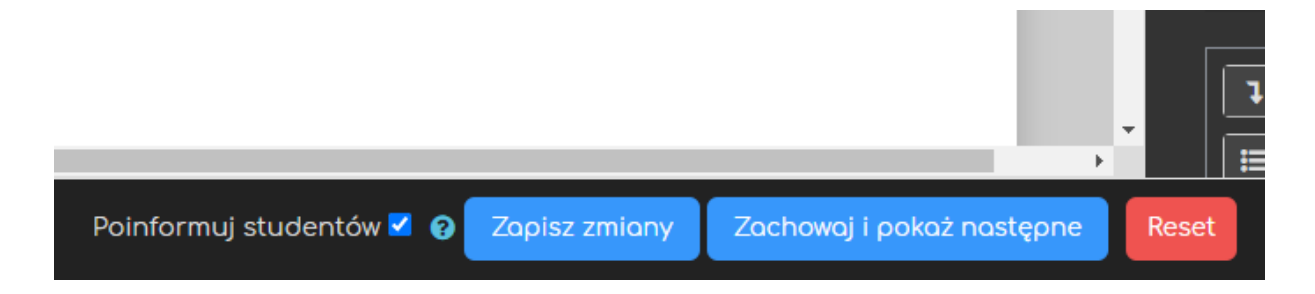

Z prawej strony (w domyślnym układzie) znajdują się okna związane z ocenianiem tego zadania.

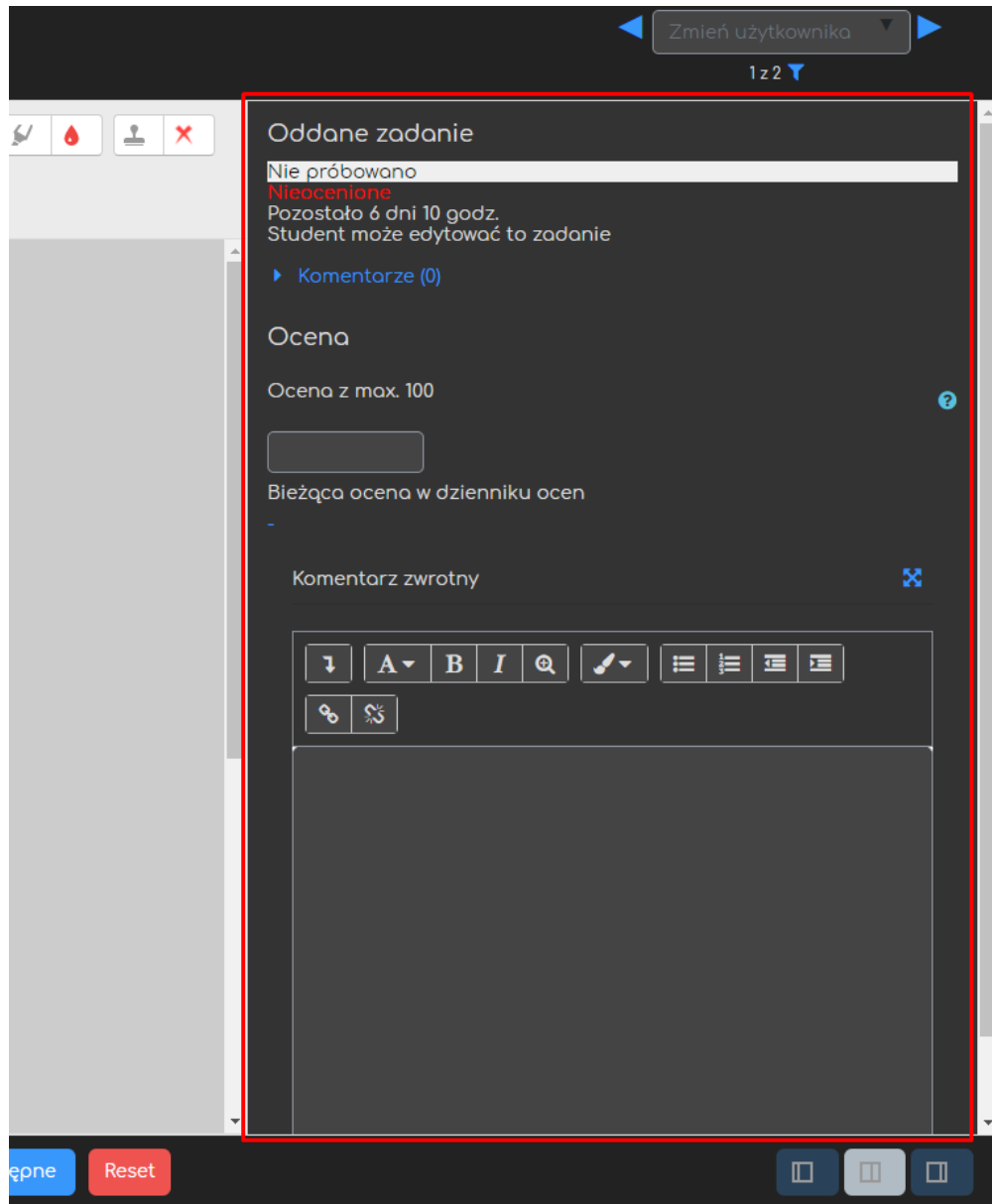

#### <span id="page-19-0"></span>3.1. Proste bezpośrednie ocenianie

Jeśli z metod oceny, wybierzemy Proste bezpośrednie ocenianie, na ekranie oceny będziemy mieli możliwość bezpośredniego wpisania oceny za to Zadanie, jak i dołączenia komentarza czy też pliku komentarza w zależności od wcześniejszych ustawień (patrz 2.4. i 2.8.). Nad oceną, pojawią się również pliki nadesłane przez uczestników, które po kliknięciu zostaną pobrane na nasz komputer (ważne przy plikach innych niż 'pdf').

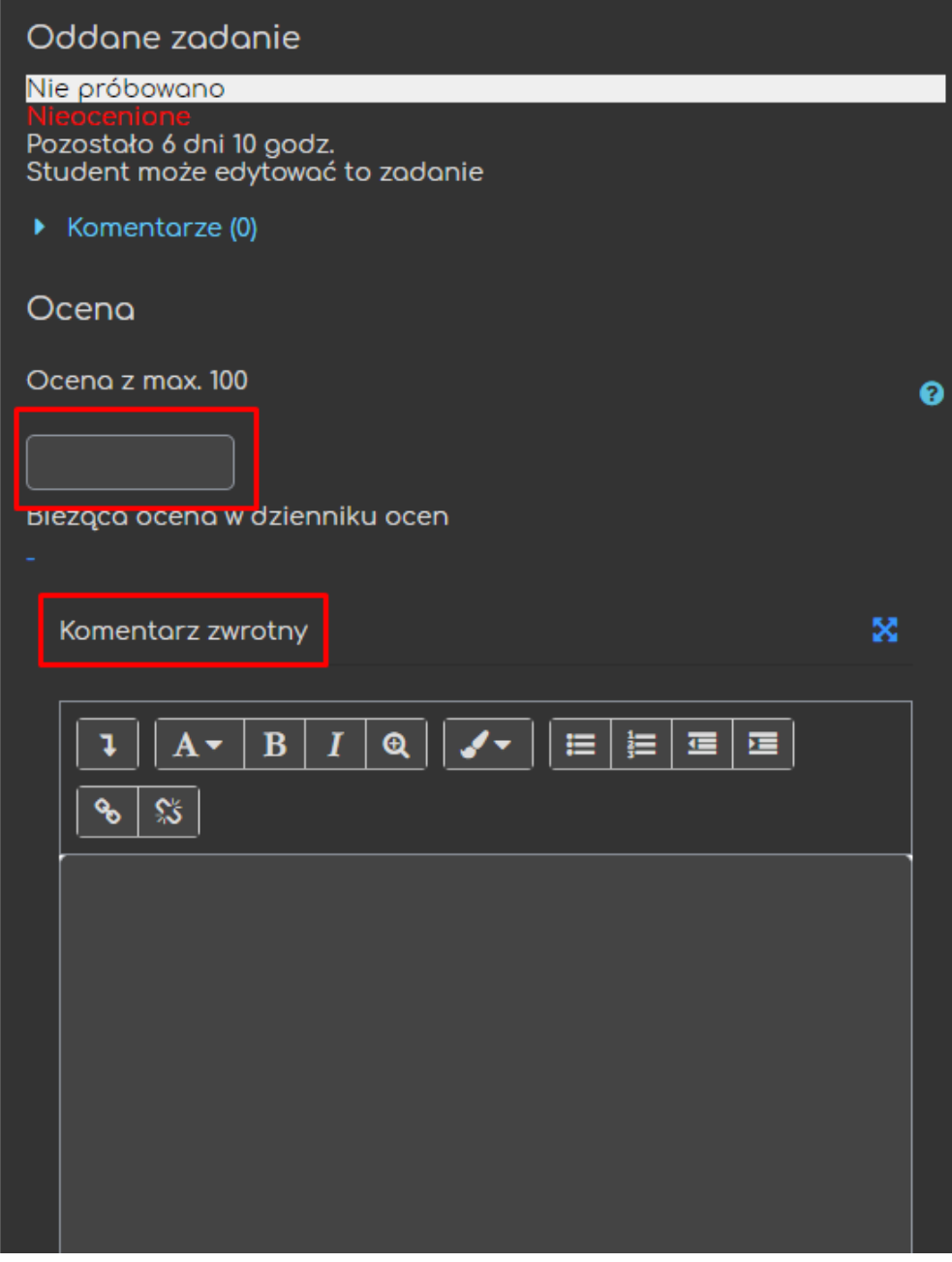

Jeśli zadanie jest realizowane w grupach, pojawi nam się dodatkowa opcja, za pomocą której możemy zadecydować czy dana ocena i informacje zwrotne, które wystawimy będzie zastosowana dla całości grupy.

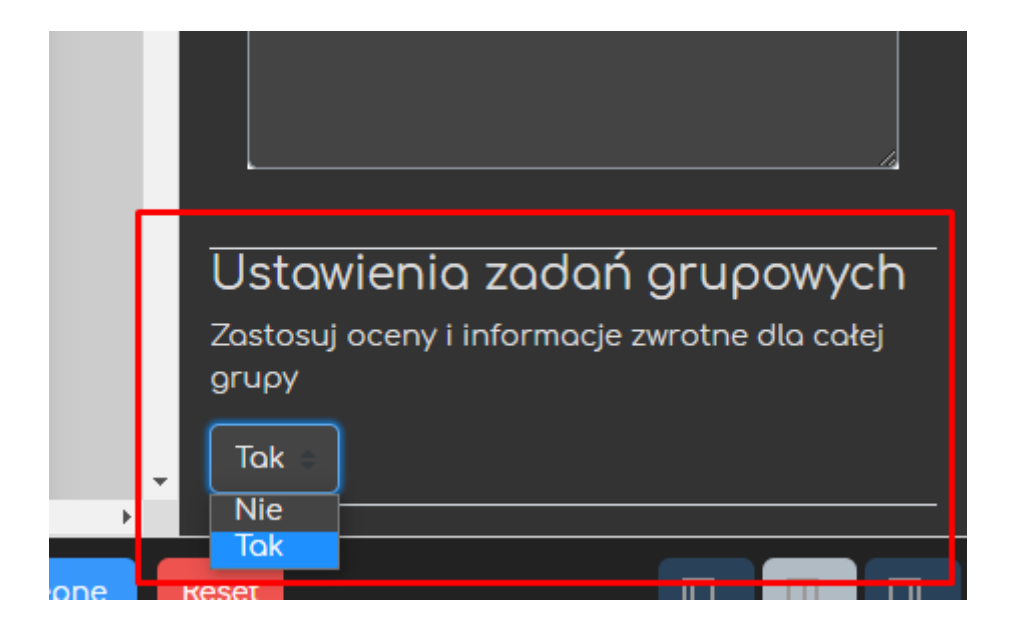

#### <span id="page-21-0"></span>3.2. Lista i tabela kruteriów

Lista i tabela kryteriów pozwala na wcześniejsze utworzenie kryteriów, obowiązujących to zadanie i wykorzystanie ich do przydzielenia odpowiedniej liczby punktów za dane zadanie. Jeśli chodzi o różnice pomiędzy obiema metodami, znajdują się one głównie w sposobie pokazywania samych kryteriów w trakcie oceniania (albo jako lista, albo tabela) oraz w jaki sposób wystawiane są punkty za poszczególne kryteria (wpisywanie ręcznie na podstawie maksimum za kryterium – lista kryteriów; wybieranie odpowiedniej wartości punktowej w podanej tabeli – tabela kryteriów).

#### 3.2.1. Lista kryteriów

<span id="page-21-1"></span>Jeśli wybierzemy tą metodę w trakcie tworzenia Zadania, po jego utworzeniu system automatycznie przeniesie nas do ekranu, gdzie będziemy mogli zarówno rozpocząć tworzenie nowej listy jak i wykorzystać wcześniej utworzony szablon.

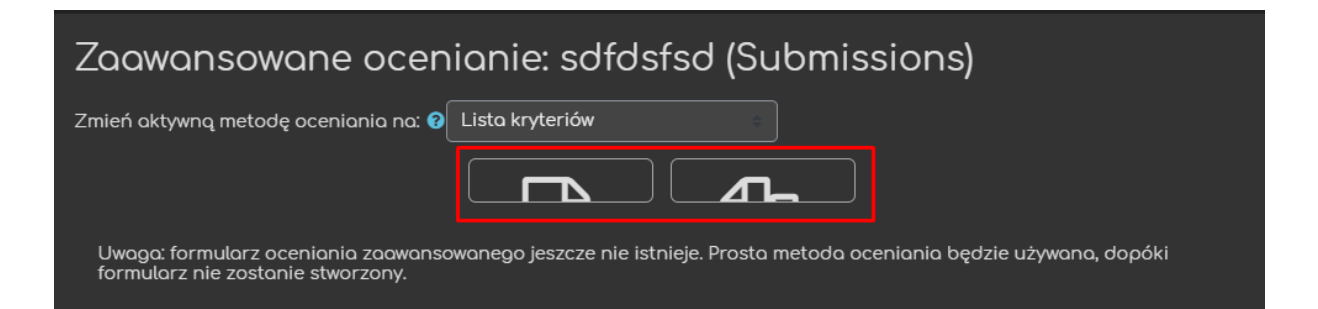

Jeśli zadanie zostało utworzone wcześniej, lub jeśli chcielibyśmy edytować naszą listę, po przejściu na stronę Zadania, wystarczy odnaleźć menu Administracja, gdzie znajduje się zakładka Zaawansowane ocenianie.

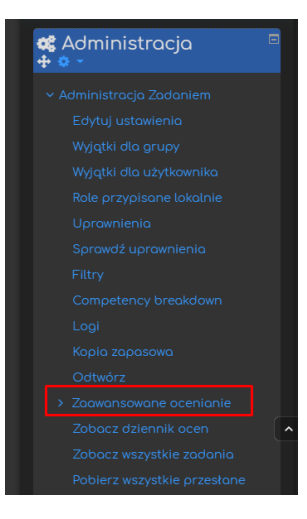

Po wejściu w nową listę kryteriów, rozpoczniemy od wprowadzenia jej nazwy (opcjonalnie można również dołączyć do niej jakiś opis).

Następnie ustawiamy pojedyncze kryteria, wpisując:

- **Nazwę kryterium** coś co pomoże nam je rozpoznać w trakcie oceniania (np. ilość slajdów w prezentacji).
- **Opis dla studentów** informacje nt. danego kryterium, widoczne dla uczestników naszego kursu.
- **Opis dla oceniającego** dodatkowe informacje nt. danego kryterium, widoczne dla recenzenta danej pracy.
- **Maksymalna ocena** ilość punktów do zdobycia za to konkretne kryterium.
- Pod listą, mamy przycisk **Dodaj kryterium**, za pomocą którego możemy zwiększyć ilość okien na kryteria.

Ponadto, mamy możliwość wpisania **Często używanych komentarzy**, czyli szablonowych informacji zwrotnych, które będą dla nas dostępne jako lista w trakcie oceny nadesłanych rozwiązań.

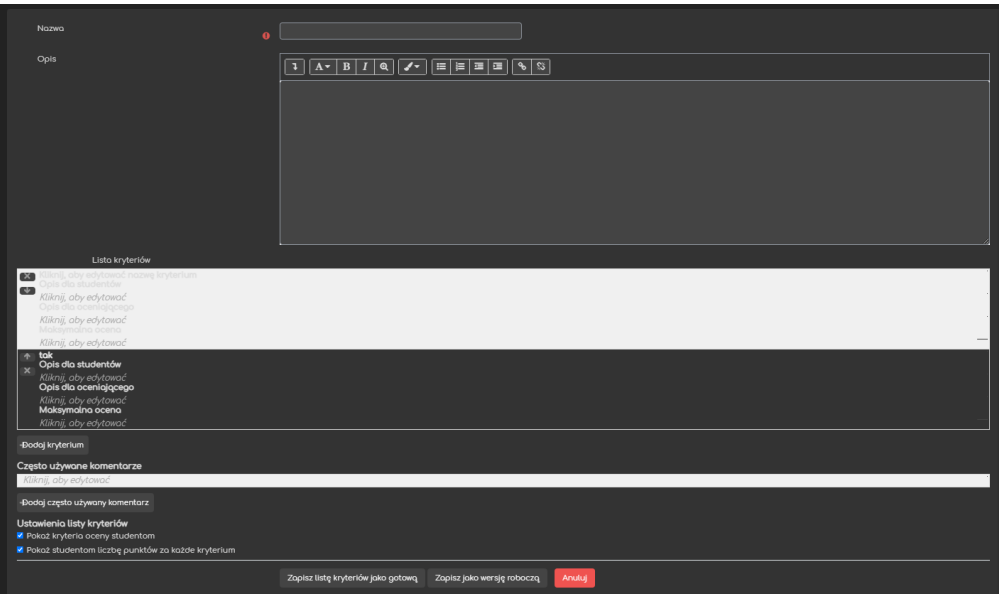

Możemy również zadecydować, czy kryteria jak i liczba punktów za każde z nich będzie widoczne dla naszych studentów.

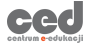

Jeśli chodzi o samo ocenianie za pomocą listy kryteriów, w zakładce ocena na ekranie oceny zadań, pojawi nam się wspomniana lista, z oknem na komentarz, możliwością wykorzystania wcześniej przygotowanych często wykorzystywanych komentarzy jak i wystawienia ilości pkt. za każde kryterium.

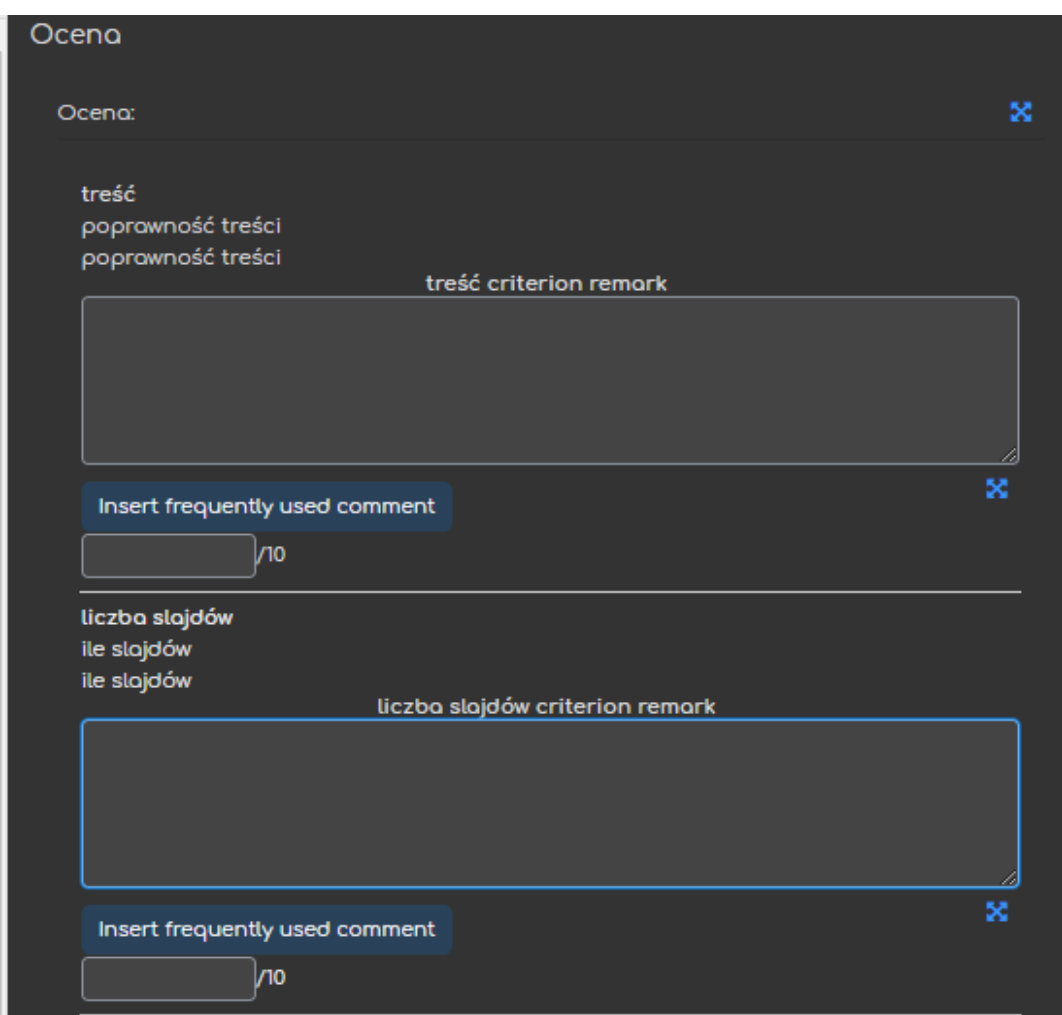

#### 3.2.2. Tabela kryteriów

<span id="page-23-0"></span>Jeśli wybierzemy tą metodę w trakcie tworzenia Zadania, po jego utworzeniu system automatycznie przeniesie nas do ekranu, gdzie będziemy mogli zarówno rozpocząć tworzenie nowej tabeli jak i wykorzystać wcześniej utworzony szablon.

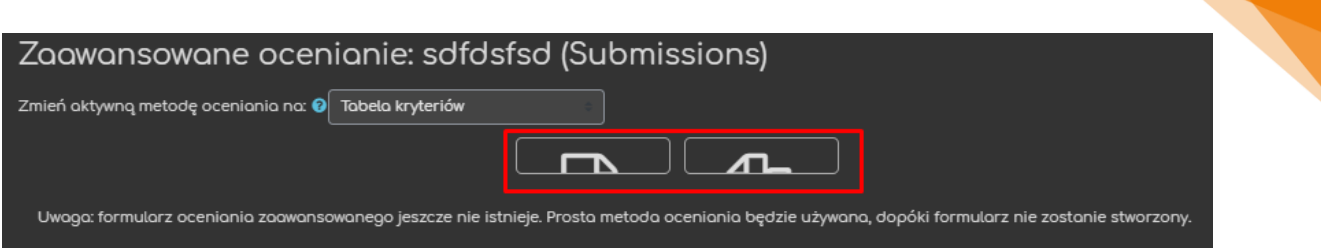

Po wejściu na nową tabelę, zaczynamy od ustawienia jej nazwy (nazwy szablonu) oraz opcjonalnie możemy również dodać do niej jakiś opis.

Następnie przechodzimy do tworzenia naszej tabeli wpisując:

- **Nazwę/opis kryterium** określenie danego kryterium (np. ilość slajdów).
- **Poziomy** poziomy kryterium za które przyznawane będą punkty (np. poziom 1 – mniej niż 5 slajdów, poziom 2 – więcej niż 5 ale mniej niż 10 slajdów, poziom 3 – więcej niż 10 slajdów), za pomocą przycisku **Dodaj poziom** możemy zwiększać ich liczbę.
- **Liczba punktów za każdy poziom** możemy również edytować ilość punktów, przyznawaną za poszczególne poziomy naszych kryteriów.
- **Dodaj kryterium**  możliwość dołączenia dodatkowych kryteriów.

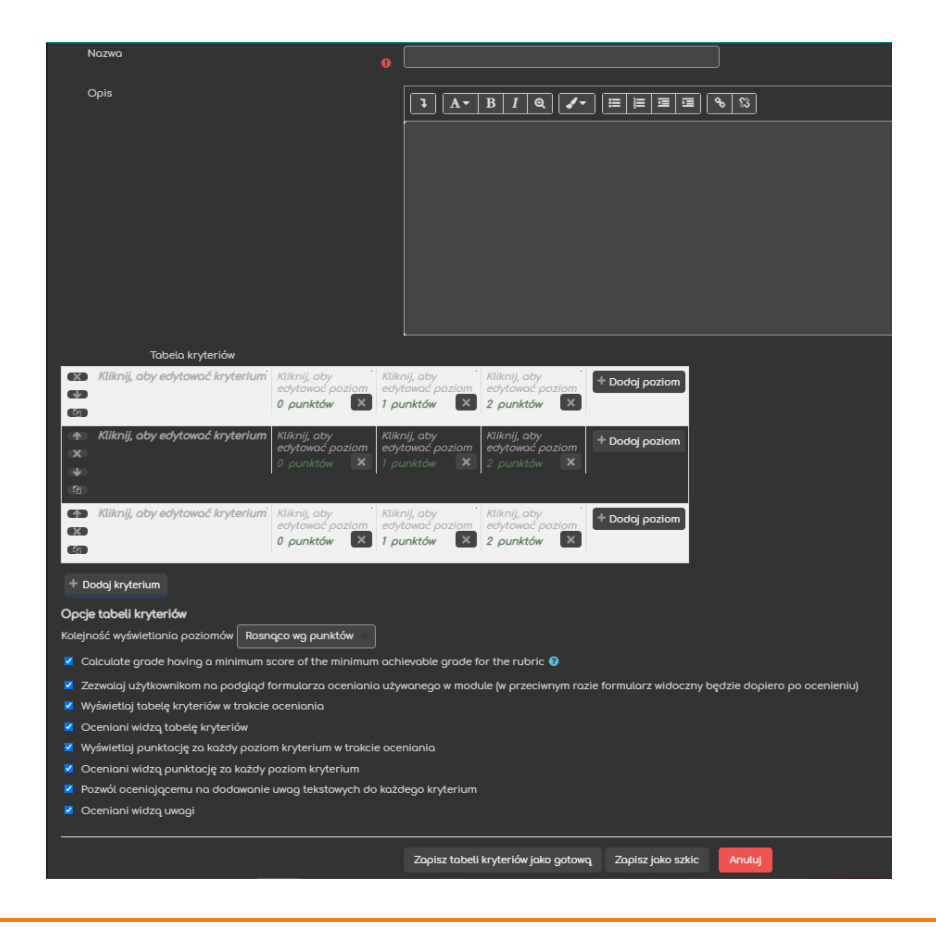

24

Pod tabelą mamy jeszcze Opcje tabeli kryteriów, pozwalające na edytowanie m.in. kolejności wyświetlania poziomów, widoczności uwag dla studentów, wyświetlanie punktacji w trakcie oceniania, itd.

Jeśli chodzi o samo ocenianie za pomocą tabeli kryteriów, w zakładce ocena na ekranie oceny zadań, pojawi nam się wspomniana tabela, wraz z oknem na komentarz. Prowadzący czy też recenzent, wystawia punkty za każde z nich klikając w odpowiedni poziom przy danym kryterium.

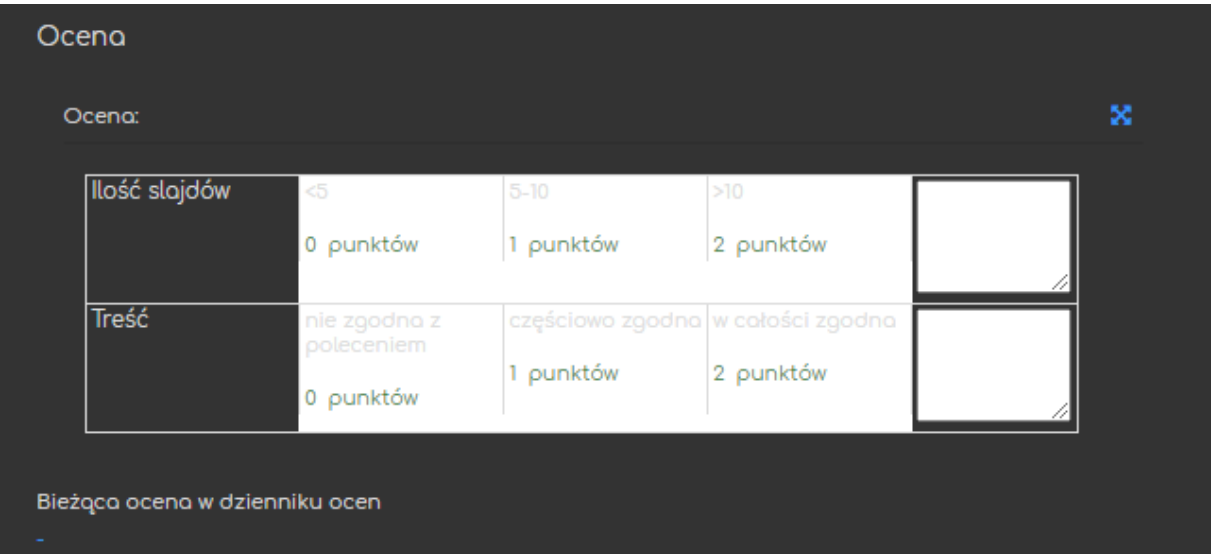

#### <span id="page-26-0"></span>4. Pobieranie wszystkich rozwiązań

Jeśli chcielibyśmy masowo pobrać przesłane przez studentów rozwiązania, na głównym ekranie Zadania, w menu Administracja, odnajdujemy zakładkę Pobierz wszystkie przesłane zadania. Po kliknięciu pokaże nam się okno systemowe, gdzie wybieramy miejsce (na naszym komputerze) gdzie zapisany zostanie plik typu 'zip', zwierający wspomniane rozwiązania, podzielone na foldery przypisane do nazwisk naszych uczestników.

#### **C**Administracja  $+\circ$

- - Wyjątki dla grupy
	- Wyjątki dla użytkownika
	-
	-
	-
	-
	-
	- Odtwórz
- > Zaawansowane ocenianie
	-
	-

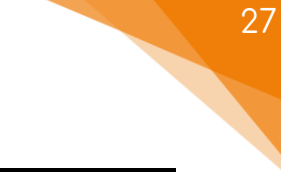

Poradnik powstał w

**Centrum e-Edukacji Politechniki Krakowskiej**

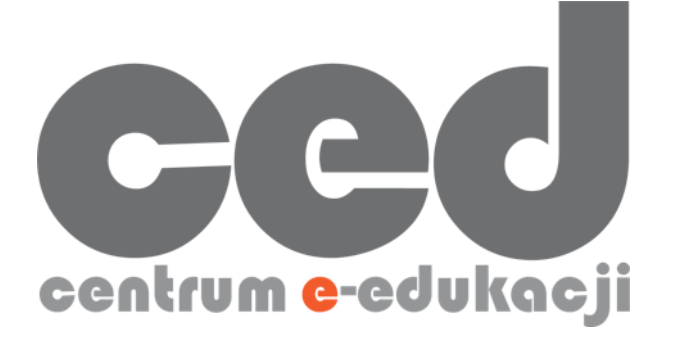

W razie powstania pytań prosimy o kontakt:

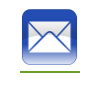

[ced@pk.edu.pl](mailto:ced@pk.edu.pl)

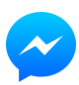

<https://m.me/107224210901899>

(**↑**Messenger fanpage'a CED na Facebooku**↑**)